# **Yealink MP50 User Guide V1.0**

# **Contents**

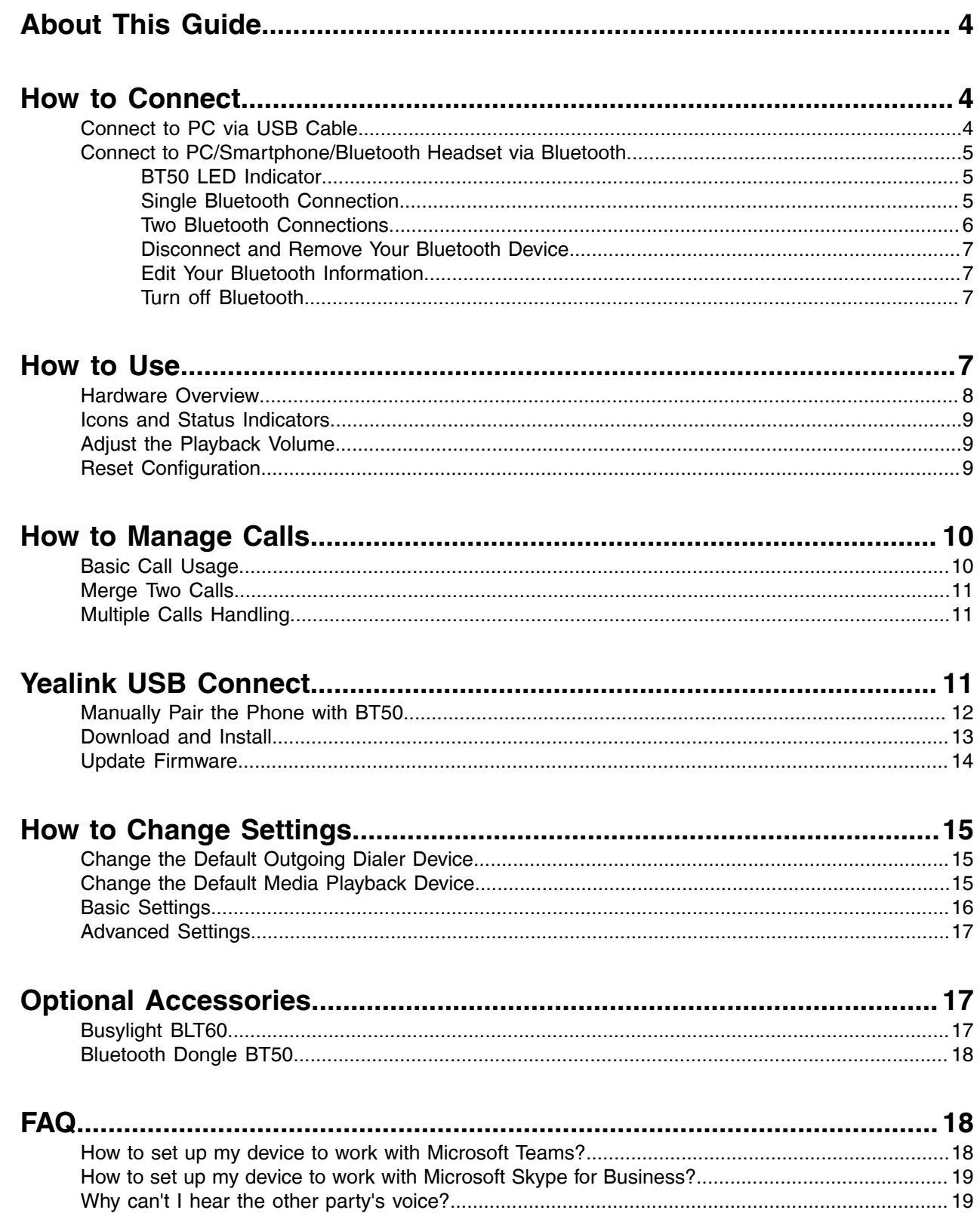

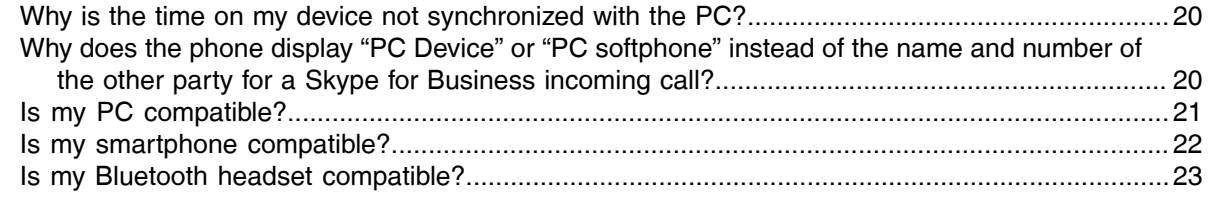

## <span id="page-3-0"></span>**About This Guide**

This guide contains instructions for connecting and using your MP50 USB phone.

## <span id="page-3-1"></span>**How to Connect**

- [Connect to PC via USB Cable](#page-3-2)
- [Connect to PC/Smartphone/Bluetooth Headset via Bluetooth](#page-4-0)

## <span id="page-3-2"></span>**Connect to PC via USB Cable**

### **Procedure**

Connect the phone to PC using the attached USB cable.

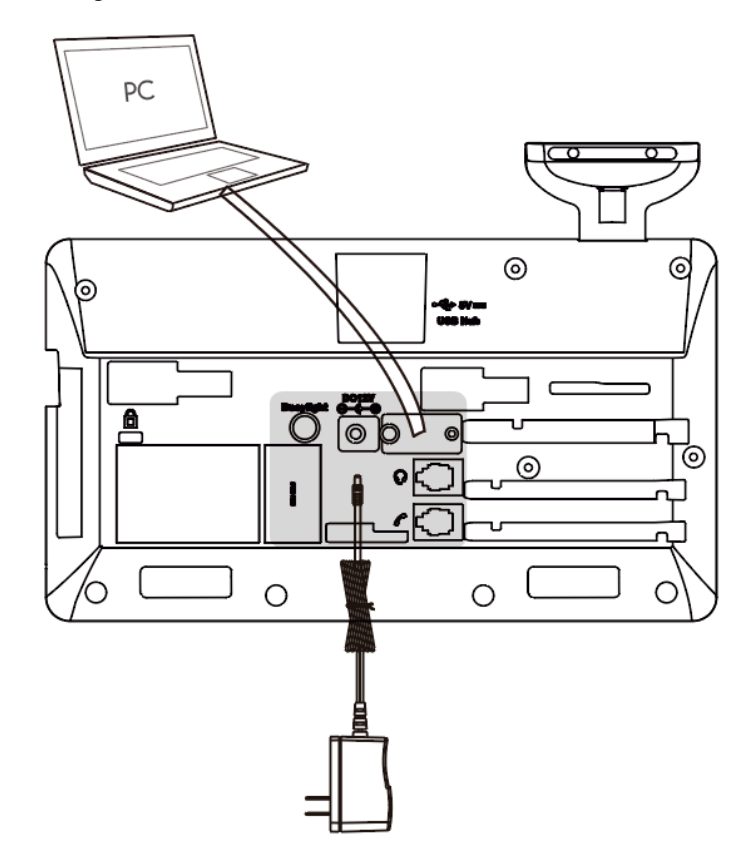

**Note:** For more information on compatible PC, refer to the specific FAQ. E,

#### **Related information**

[Is my PC compatible?](#page-20-0)

## <span id="page-4-0"></span>**Connect to PC/Smartphone/Bluetooth Headset via Bluetooth**

You can connect your phone to PC, smartphone, or Bluetooth Headset via Bluetooth. And then you can use your phone to perform call controls for the softphone/smartphone.

The phone can save the pairing information of 8 Bluetooth devices connected recently.

- [BT50 LED Indicator](#page-4-1)
- [Single Bluetooth Connection](#page-4-2)
- [Two Bluetooth Connections](#page-5-0)
- [Disconnect and Remove Your Bluetooth Device](#page-6-0)
- [Edit Your Bluetooth Information](#page-6-1)
- [Turn off Bluetooth](#page-6-2)

### <span id="page-4-1"></span>**BT50 LED Indicator**

#### **BT50 LED Indicator**

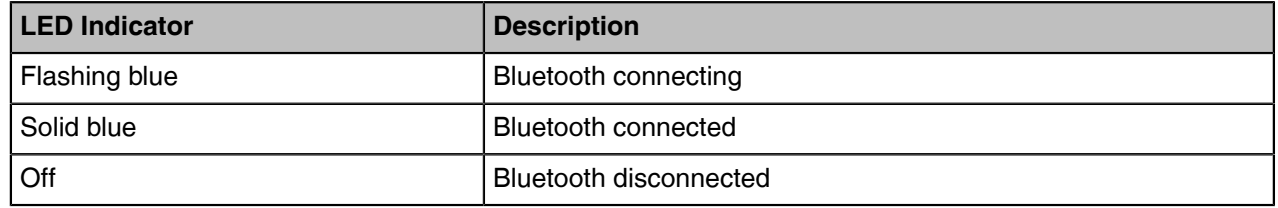

### <span id="page-4-2"></span>**Single Bluetooth Connection**

You can connect to PC or smartphone via Bluetooth.

- [Connecting to PC](#page-4-3)
- [Connecting to Smartphone](#page-5-1)
- [Connecting to Bluetooth Headset](#page-5-2)

#### <span id="page-4-3"></span>**Connecting to PC**

You can connect the phone to PC via Bluetooth dongle BT50. The phone and the BT50 are pre-paired and ready to use out of the box. The Bluetooth range is 30m/100ft.

### **About this task**

**Note:** If you connect the phone to PC via built-in Bluetooth, the phone can only support voice 围 pickup and audio playback.

#### **Procedure**

Connect the BT50 into a USB port on your PC.

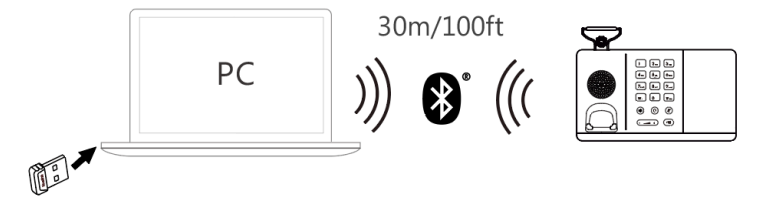

After successful connection, the BT50 LED indicator glows blue.

**Note:** To manually pair the phone with the BT50, please use Yealink USB connect. For more information on the compatible PC, refer to the specific FAQ.

### **Related tasks**

[Manually Pair the Phone with BT50](#page-11-0)

#### **Related information**

[Is my PC compatible?](#page-20-0)

### <span id="page-5-1"></span>**Connecting to Smartphone**

You can connect the phone to smartphone via built-in Bluetooth.

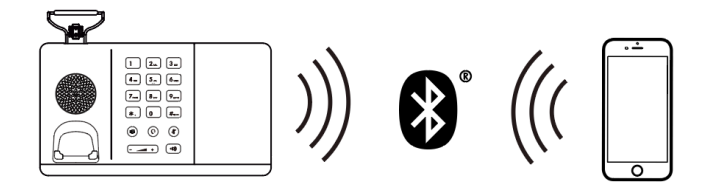

### **Procedure**

**1.** Tap  $\circledcirc$  or the user account avatar, and tap **Bluetooth**.

The phone automatically enters the pairing mode.

- **2.** On your smartphone, turn on Bluetooth and select **Yealink MP50**.
- **3.** Select **Pair** on both the phone and your smartphone.
	- **Note:** The Yealink MP50 is the default device name. You can edit the phone's Bluetooth device  $=$ name. For more information on the compatible smartphone, refer to the specific FAQ.

### **Related tasks**

[Edit Your Bluetooth Information](#page-6-1) **Related information**

[Is my smartphone compatible?](#page-21-0)

#### <span id="page-5-2"></span>**Connecting to Bluetooth Headset**

You can connect the phone to Bluetooth headset via built-in Bluetooth.

### **Procedure**

- **1.** Tap  $\left( \begin{matrix} 8 \\ 9 \end{matrix} \right)$  or the user account avatar, and tap **Bluetooth**. The phone automatically enters the pairing mode.
- **2.** Turn on Bluetooth on your Bluetooth headset.
- **3.** Select the desired Bluetooth headset to pair.
- **4.** Press the MUTE key on the phone.

**Note:** For more information on the compatible Bluetooth headset, refer to the specific FAQ.

### **Related tasks**

围

[Edit Your Bluetooth Information](#page-6-1) [Connecting to Bluetooth Headset](#page-5-2)

### <span id="page-5-0"></span>**Two Bluetooth Connections**

You can connect up to two Bluetooth devices at the same time.

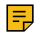

### <span id="page-6-0"></span>**Disconnect and Remove Your Bluetooth Device**

You can disconnect your Bluetooth device from your phone and still keep it paired. When you disconnect a Bluetooth device, it remains paired so that you can reconnect it to your phone. You can also remove your Bluetooth device so that it is no longer paired or connected to the phone.

### **Procedure**

- **1.** Tap  $\left( \begin{matrix} 8 \end{matrix} \right)$  or the user account avatar, and tap **Bluetooth**.
- **2.** Tap the connected Bluetooth device, and select **Disconnect**.
- **3.** Tap  $\cdots$ , and select **Unpair**.

The screen prompts you whether to end the pair with the device.

**4.** Confirm the action.

### <span id="page-6-1"></span>**Edit Your Bluetooth Information**

You can change the phone's Bluetooth device name to identify your phone to other devices.

### **Procedure**

- **1.** Tap  $\circledcirc$  or the user account avatar, and tap **Bluetooth**.
- **2.** Tap **My Bluetooth Information**.
- **3.** Select  $\ell$  to edit the device name.

### <span id="page-6-2"></span>**Turn off Bluetooth**

### **Procedure**

- **1.** Tap  $\circledcirc$  or the user account avatar, and tap **Bluetooth**.
- **2.** Turn off **Bluetooth**.

## <span id="page-6-3"></span>**How to Use**

- [Hardware Overview](#page-7-0)
- [Icons and Status Indicators](#page-8-0)
- [Adjust the Playback Volume](#page-8-1)
- [Reset Configuration](#page-8-2)

## <span id="page-7-0"></span>**Hardware Overview**

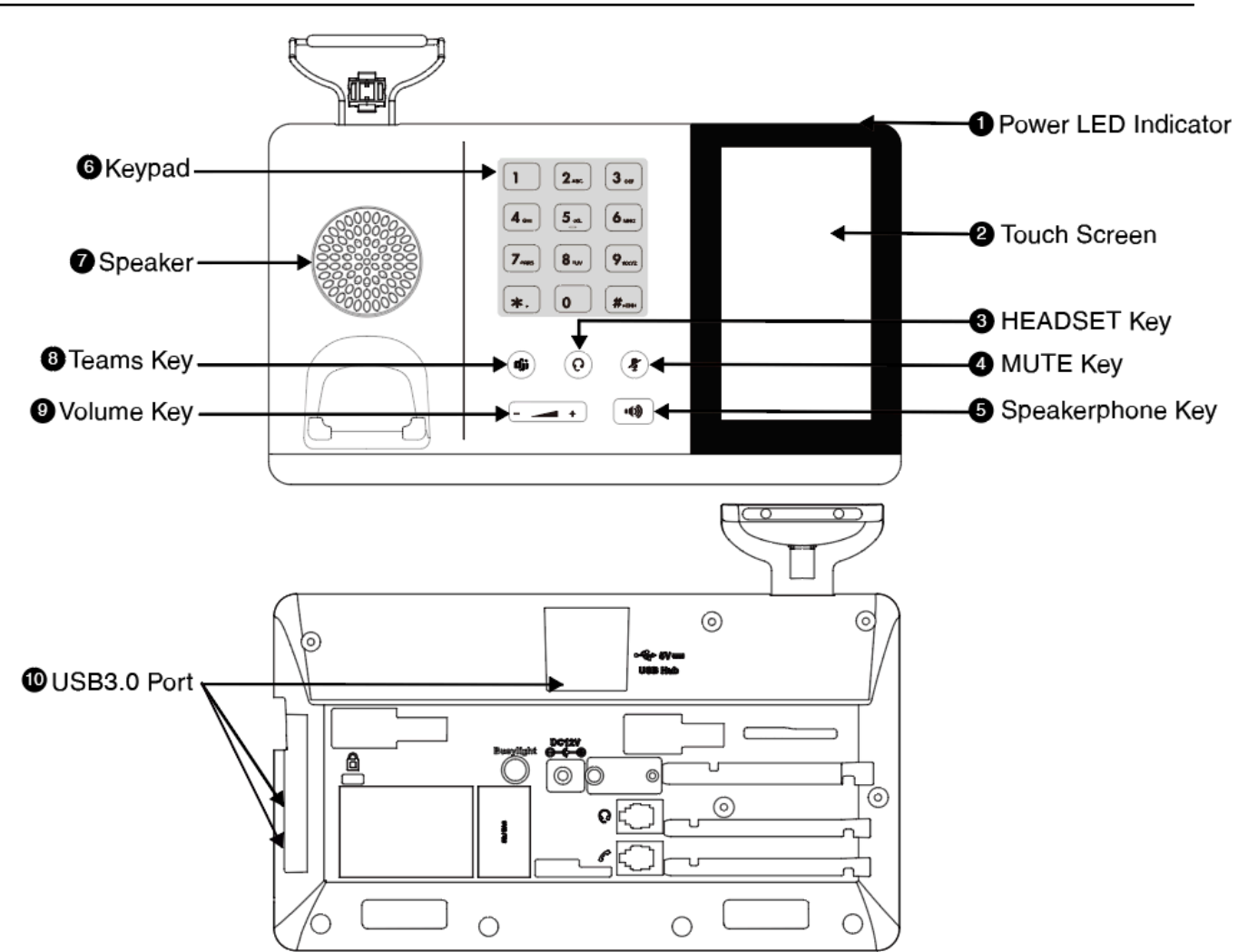

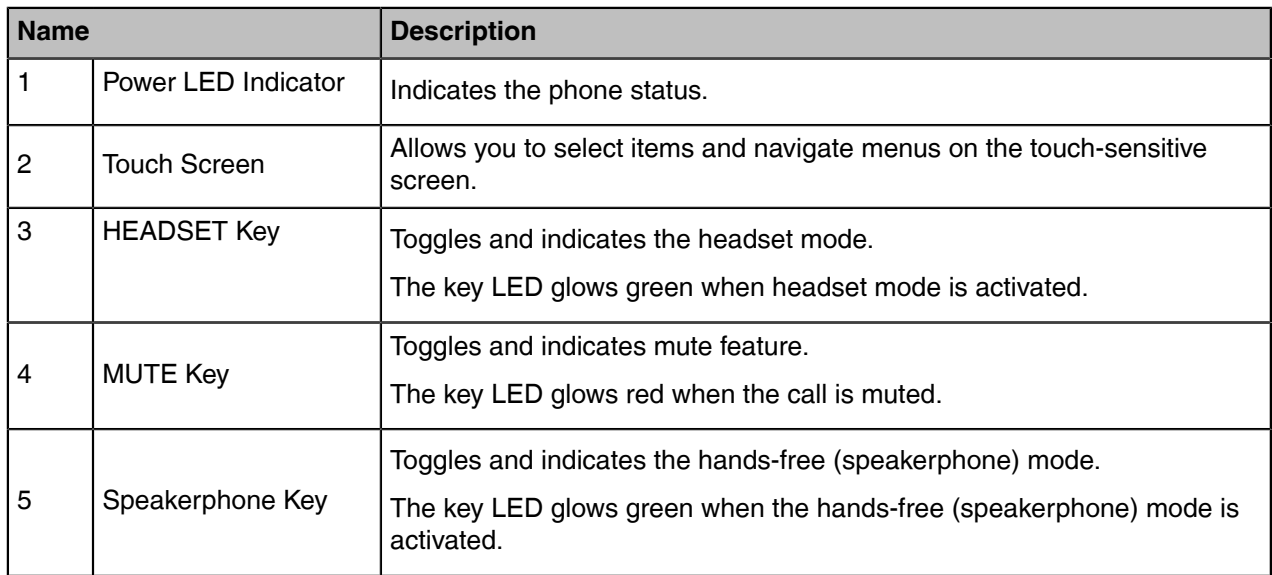

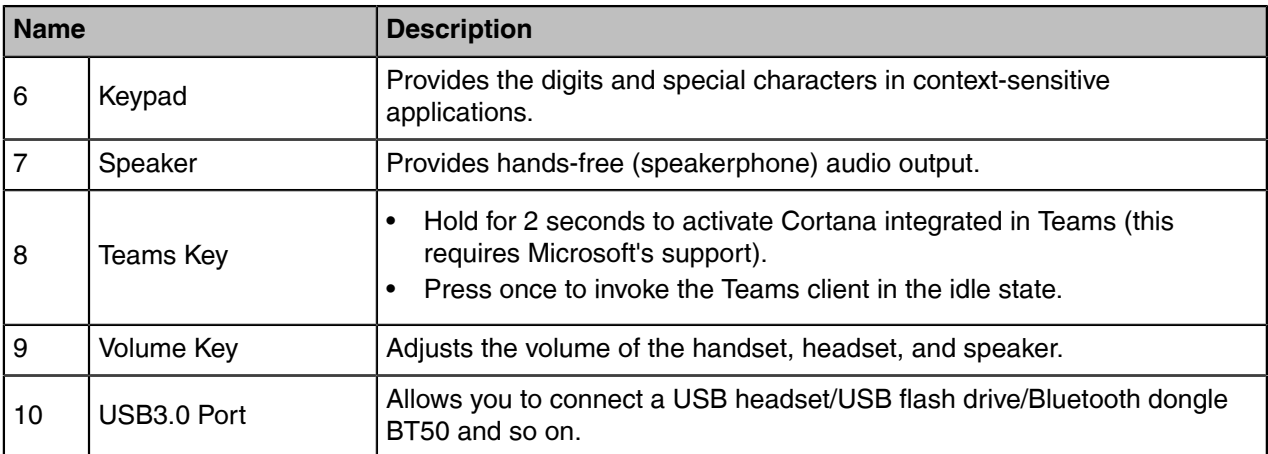

## <span id="page-8-0"></span>**Icons and Status Indicators**

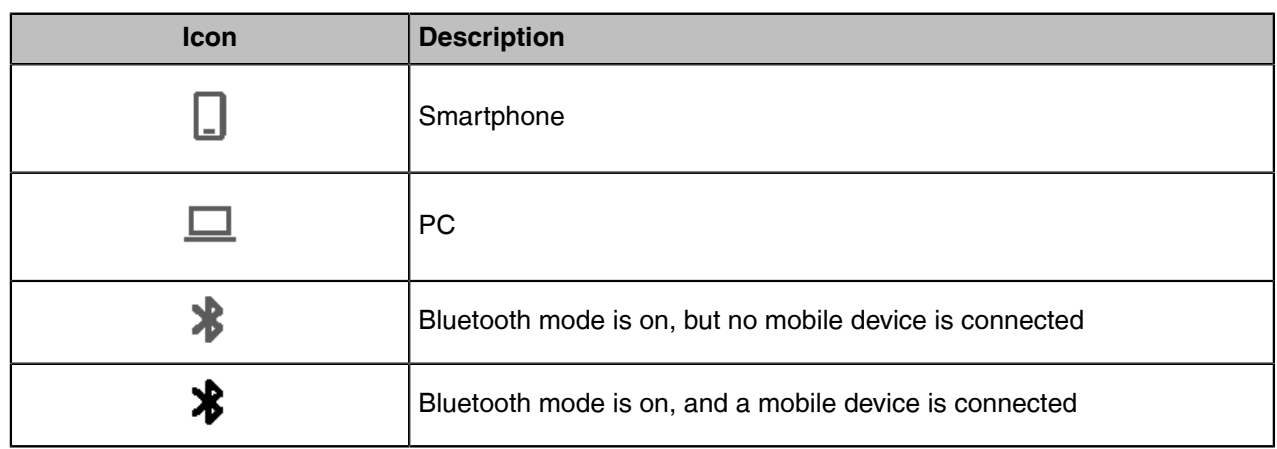

## <span id="page-8-1"></span>**Adjust the Playback Volume**

### **Procedure**

Do one of the following:

- Press the Volume key.
- Tap  $\left( \begin{array}{cc} \circ \\ \circ \end{array} \right)$  or the user account avatar.

Go to **Settings** > **Basic Settings** > **Speaker Volume**.

Tap the desired value.

## <span id="page-8-2"></span>**Reset Configuration**

### **Procedure**

•

- **1.** Do one of the following:
	- Tap  $\left( \begin{array}{cc} \circ \\ \circ \end{array} \right)$  or the user account avatar.
	- Go to **Settings** > **Advanced Settings** > **Reset Configuration**.
	- Long press the pound key (#) and the star key (\*) for about 6 seconds when the phone is idle.

The screen prompts you whether to reset configuration or not.

**2.** Confirm the action.

### **Results**

The phone will reboot and all settings will return to their default values.

## <span id="page-9-0"></span>**How to Manage Calls**

- [Basic Call Usage](#page-9-1)
- [Merge Two Calls](#page-10-0)
- [Multiple Calls Handling](#page-10-1)

## <span id="page-9-1"></span>**Basic Call Usage**

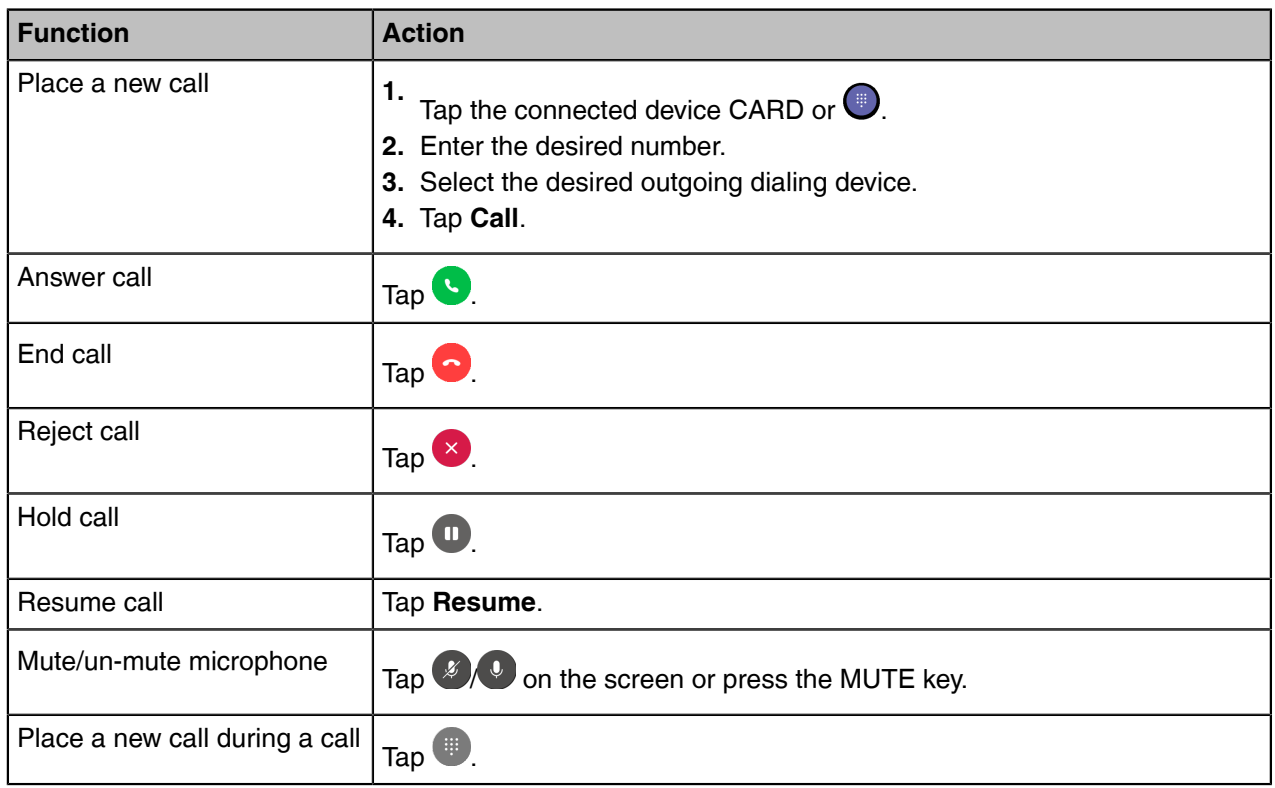

### **Related information**

[Hardware Overview](#page-7-0)

### <span id="page-10-0"></span>**Merge Two Calls**

You can merge two calls into one conference call.

### **Before you begin**

There are two calls on the phone, and one of them is on the connected USB device.

### **Procedure**

- 1. Tap **a** > Merge Calls.
- **2.** To split the conference, tap **30 Split Conf**.

### <span id="page-10-1"></span>**Multiple Calls Handling**

The phone can accept and handle multiple calls at the same time.

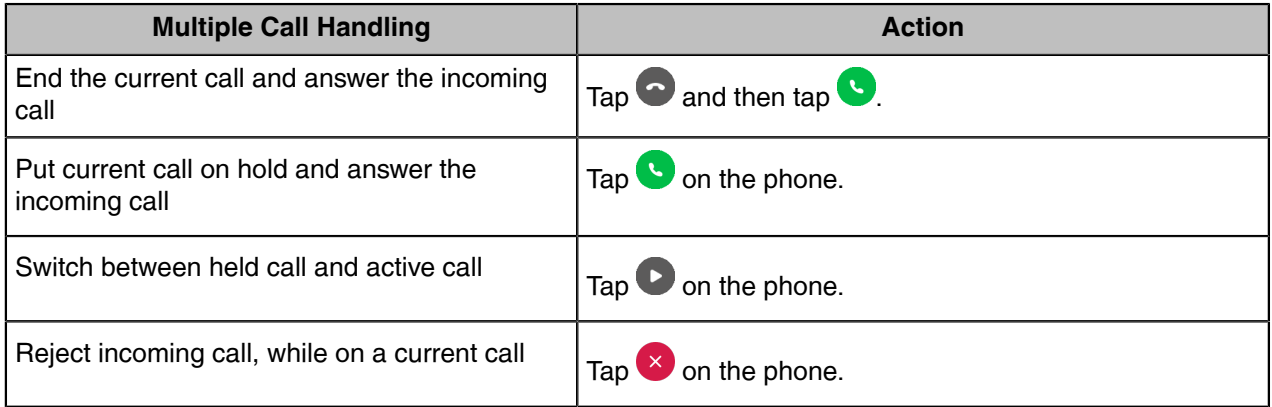

## <span id="page-10-2"></span>**Yealink USB Connect**

Yealink USB Connect is a computer software designed to manage Yealink USB devices.

With Yealink USB Connect you can:

- Get an overview of connected Yealink USB devices
- Manage your Yealink USB devices (for example, change basic/advanced settings, BT50 pair management)
- Update your Yealink USB device to enhance its performance and features
- Give feedback on your Yealink USB device

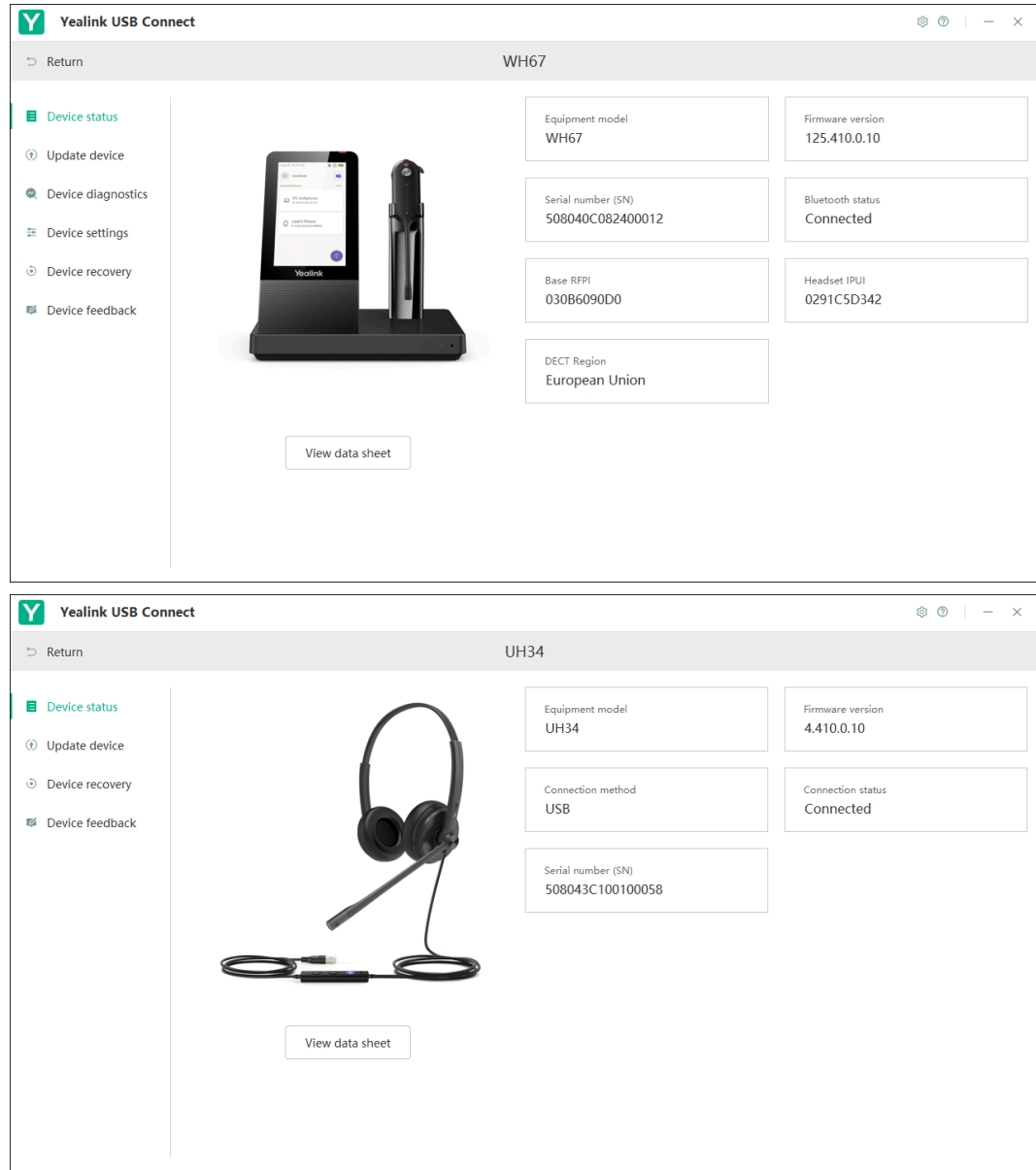

- **Note:** Download via [support.yealink.com.](http://support.yealink.com/) E
- [Manually Pair the Phone with BT50](#page-11-0)
- [Download and Install](#page-12-0)
- [Update Firmware](#page-13-0)

## <span id="page-11-0"></span>**Manually Pair the Phone with BT50**

### **Before you begin**

Make sure that the MP50 is in the Bluetooth pairing mode or is connected to the same PC with BT50.

### **Procedure**

- **1.** Click **Pair Management**.
- **2.** Optional: In the **Pairable devices List** field, click **o** to search the pairable device.

**3.** Find the desired device and click **Start pairing**.

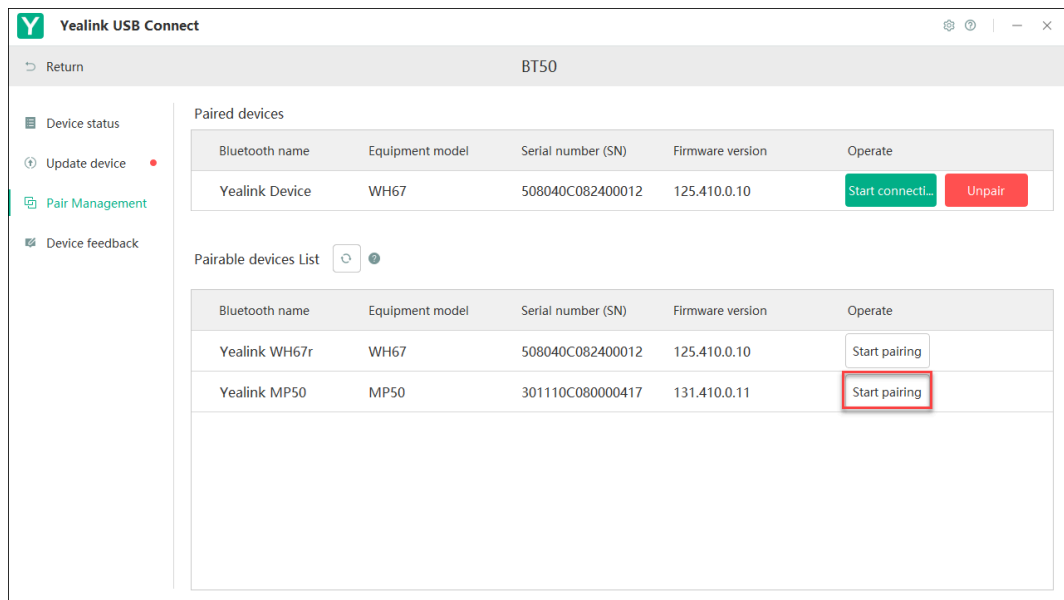

For more information on Yealink USB Connect, refer to [Yealink USB Device Manager Client User Guide](http://support.yealink.com/previewPdf?file=http%3A%2F%2Fsupport.yealink.com%2Fforward2download%3Fpath%3DZIjHOJbWuW%2FDFrGTLnGypomwnmsWxLVYRIqPY%2F01OArsuXxuWNZYyQQmMut%2FtudtlqlRzoDIATbjDVHVVBIDi%2F3Vn8Ks4RV8%2FVLXOP5bnZ0aRWozge55AgHcGasJTMRhe8iTplusSymbolE6%2Ft9splusSymbolArwERZdzLrUxhjx5WiZeqcQMCrTa5X4%3D).

### <span id="page-12-0"></span>**Download and Install**

### **Before you begin**

Connect the phone to your PC.

#### **Procedure**

**1.** If it is the first time to connect the phone to your PC, the PC prompts you as shown below:

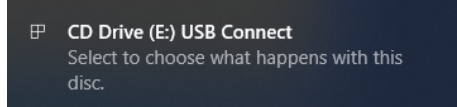

**2.** Click the prompt box and run the program.

CD Drive (E:) USB Connect

Choose what to do with this disc.

#### Install or run program from your media

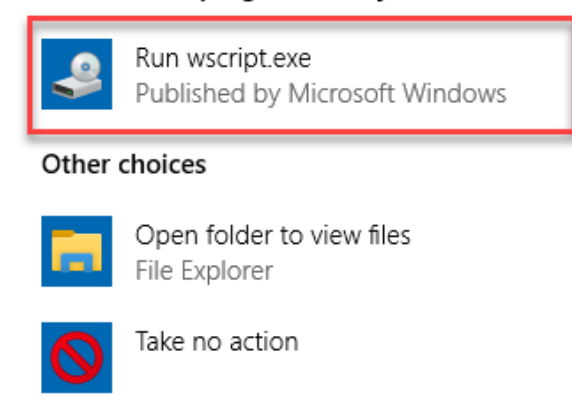

**3.** Download the Yealink USB Connect on the web page.

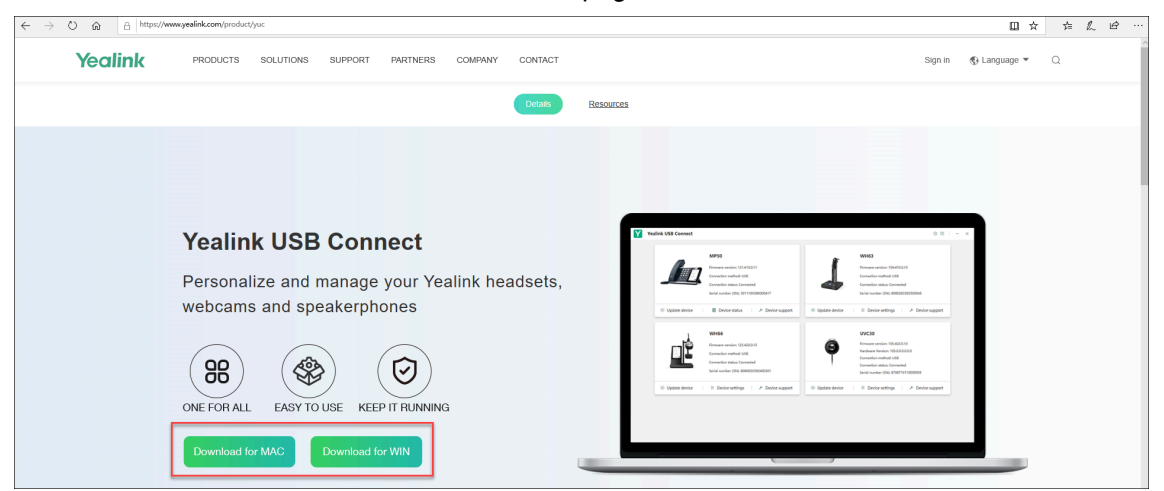

If the prompt box disappears, you can double-click the **CD drive: USB Connect** in the devices and drives list.

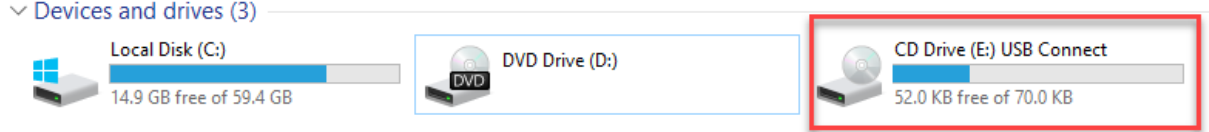

Download the Yealink USB Connect on the web page.

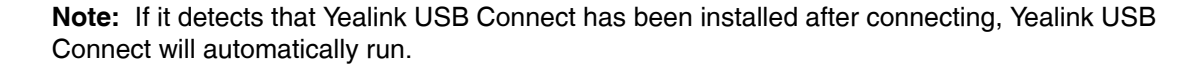

## <span id="page-13-0"></span>**Update Firmware**

围

### **Procedure**

- **1.** Connect the phone to the USB port of PC.
- **2.** Update the phone firmware via Yealink USB Connect.
	- Check for updates
	- Update manually

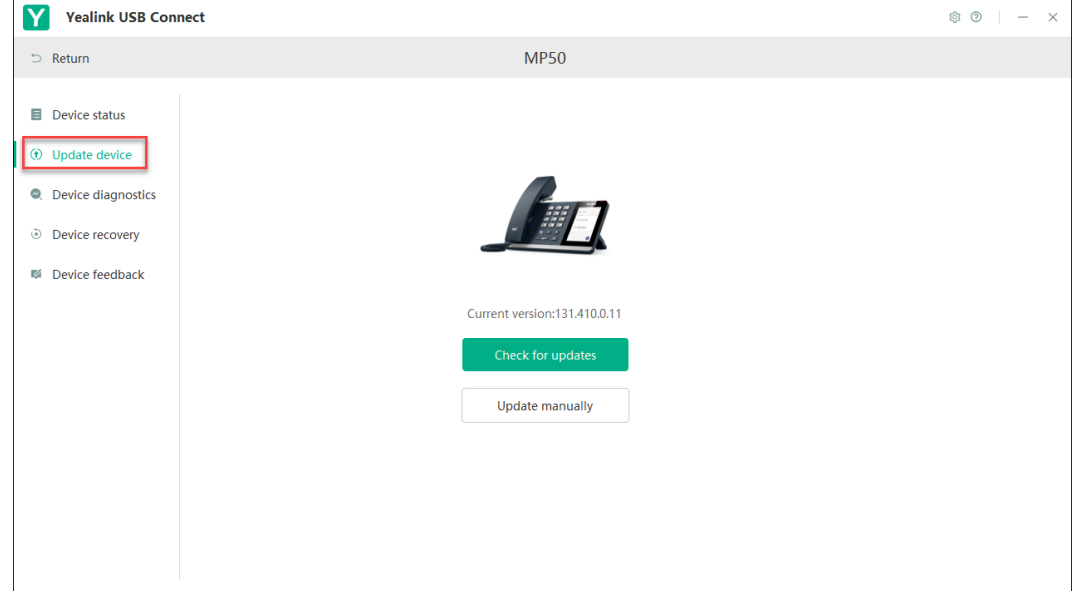

For more information on Yealink USB Connect, refer to [Yealink USB Device Manager Client User Guide](http://support.yealink.com/previewPdf?file=http%3A%2F%2Fsupport.yealink.com%2Fforward2download%3Fpath%3DZIjHOJbWuW%2FDFrGTLnGypomwnmsWxLVYRIqPY%2F01OArsuXxuWNZYyQQmMut%2FtudtlqlRzoDIATbjDVHVVBIDi%2F3Vn8Ks4RV8%2FVLXOP5bnZ0aRWozge55AgHcGasJTMRhe8iTplusSymbolE6%2Ft9splusSymbolArwERZdzLrUxhjx5WiZeqcQMCrTa5X4%3D).

## <span id="page-14-0"></span>**How to Change Settings**

Phone and general settings can be changed on the phone screen.

- [Change the Default Outgoing Dialer Device](#page-14-1)
- [Change the Default Media Playback Device](#page-14-2)
- [Basic Settings](#page-15-0)
- [Advanced Settings](#page-16-0)

### <span id="page-14-1"></span>**Change the Default Outgoing Dialer Device**

### **Procedure**

- **1.** Tap  $\cdots$  on the idle screen.
- **2.** Tap the desired connected device.

### <span id="page-14-2"></span>**Change the Default Media Playback Device**

You can change the default music playback device.

### **Procedure**

- **1.** Tap  $\cdots$  on the idle screen.
- **2.** Tap the desired connected device.

## <span id="page-15-0"></span>**Basic Settings**

Tap  $\frac{3}{5}$  or the user account avatar, and go to **Settings** > **Basic Settings** to access the basic settings menu.

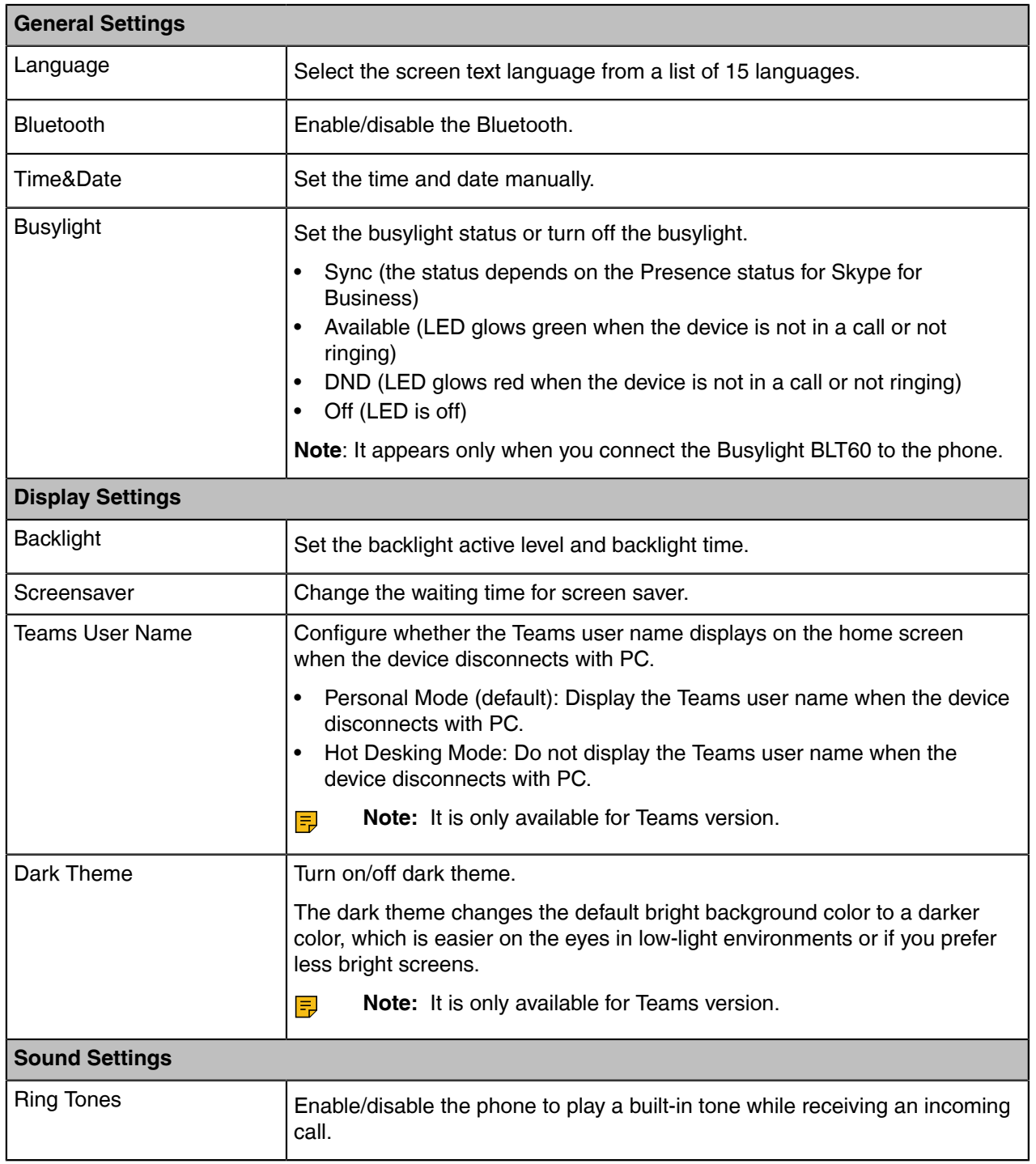

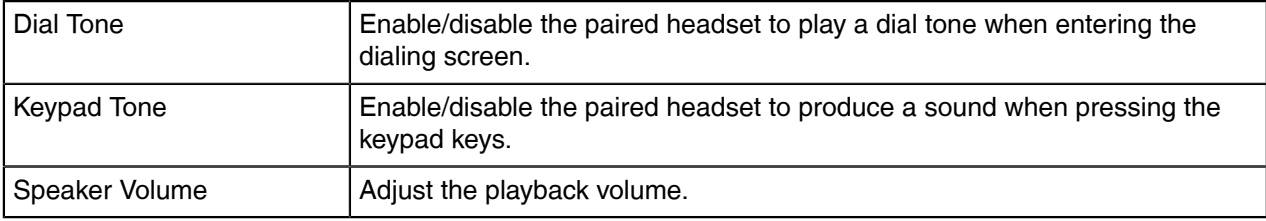

### **Related tasks**

[Busylight BLT60](#page-16-2)

### <span id="page-16-0"></span>**Advanced Settings**

Tap  $\overset{8}{\rightarrow}$  or the user account avatar, and go to **Settings** > Advanced Settings to access the advanced settings menu.

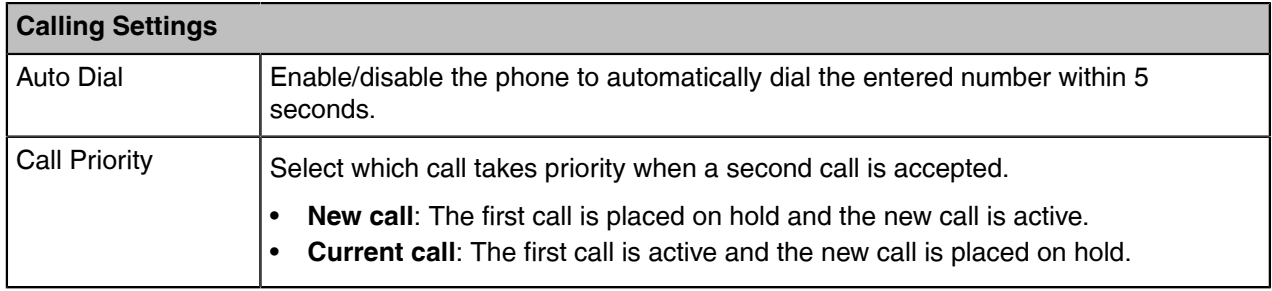

## <span id="page-16-1"></span>**Optional Accessories**

The phone can use optional accessories when you need to extend your phone's capabilities.

The following optional accessories need to be purchased separately if required for your phone:

- **1.** Busylight BLT60
- **2.** BT50
- [Busylight BLT60](#page-16-2)
- [Bluetooth Dongle BT50](#page-17-0)

### **Related information**

[Connect to PC/Smartphone/Bluetooth Headset via Bluetooth](#page-4-0)

### <span id="page-16-2"></span>**Busylight BLT60**

When the phone is connected to PC, busylight can alert you to the status of the Microsoft Teams/Skype for Business client.

### **About this task**

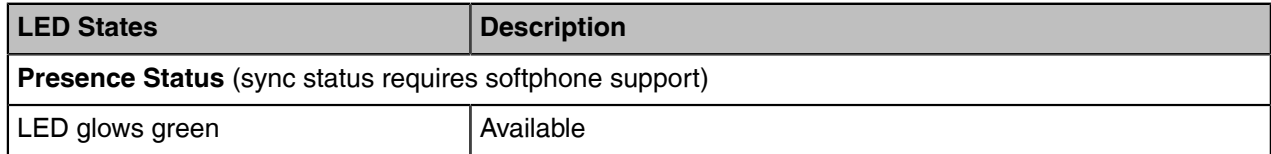

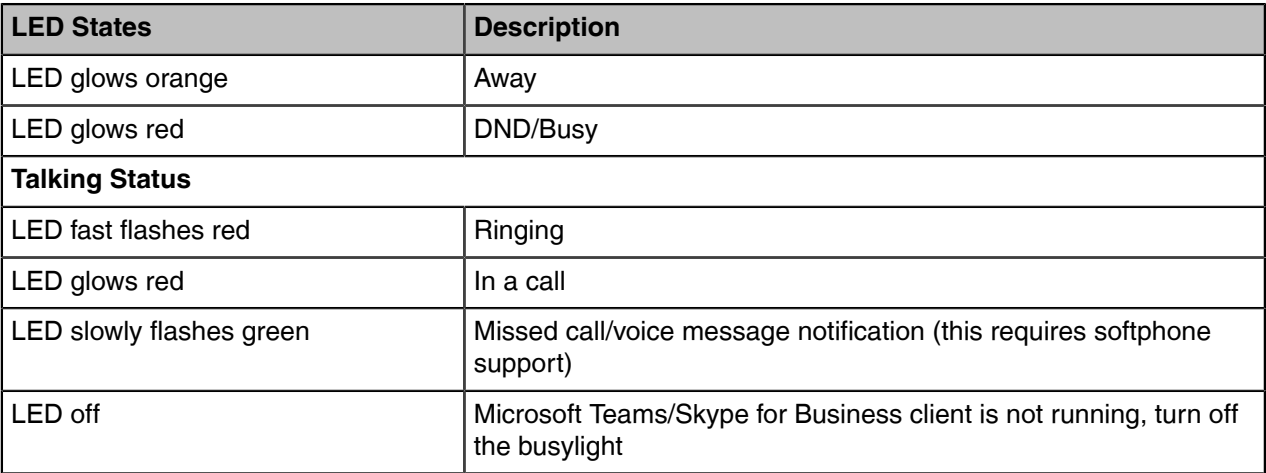

### **Related information**

[Basic Settings](#page-15-0)

### <span id="page-17-0"></span>**Bluetooth Dongle BT50**

You can connect the MP50 to PC via Bluetooth dongle BT50.

### **Procedure**

Connect the BT50 into a USB port on your PC.

The MP50 and the BT50 are pre-paired and ready to use out of the box. You can also pair the phone and the BT50 via Yealink USB connect.

### **Related tasks**

[Manually Pair the Phone with BT50](#page-11-0)

<span id="page-17-1"></span>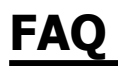

- [How to set up my device to work with Microsoft Teams?](#page-17-2)
- [How to set up my device to work with Microsoft Skype for Business?](#page-18-0)
- [Why can't I hear the other party's voice?](#page-18-1)
- [Why is the time on my device not synchronized with the PC?](#page-19-0)
- [Why does the phone display "PC Device" or "PC softphone" instead of the name and number of the](#page-19-1) [other party for a Skype for Business incoming call?](#page-19-1)
- [Is my PC compatible?](#page-20-0)
- [Is my smartphone compatible?](#page-21-0)
- [Is my Bluetooth headset compatible?](#page-22-0)

### <span id="page-17-2"></span>**How to set up my device to work with Microsoft Teams?**

### **Procedure**

**1.** Click on your profile picture at the top of the Teams window.

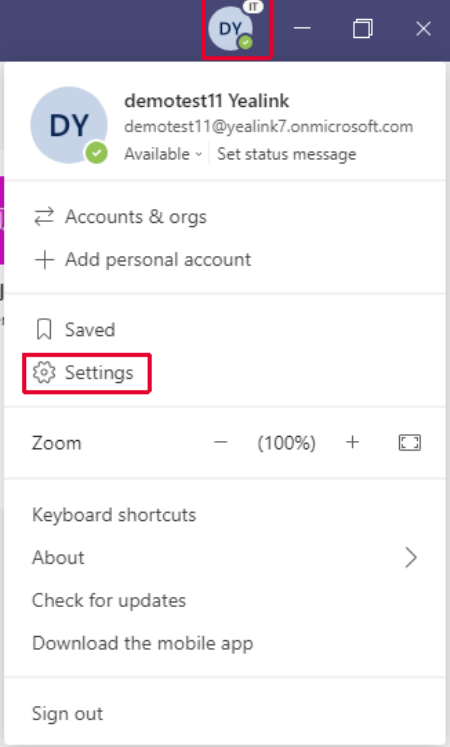

- **2.** Click **Settings** > **Devices**.
- **3.** Select your Yealink MP50 device under **Audio devices** field.

### <span id="page-18-0"></span>**How to set up my device to work with Microsoft Skype for Business?**

#### **Procedure**

- **1.** Click the **Settings** icon in the top-right corner of the **Skype for Business** window.
- **2.** In the left side options, click **Audio Device**.
- **3.** In **Audio Device**, select your MP50 device.

## <span id="page-18-1"></span>**Why can't I hear the other party's voice?**

The device is not set as the default audio device for PC. Use the audio settings in the sound control panel / preferences to select the headset as the default audio device.

#### **For WIN 8/ WIN 8.1/ WIN 10 OS:**

- **1.** Go to **Control Panel** > **Hardware and Sound** > **Sound**.
- **2.** In the **Playback** tab, highlight the desired headset and select **Set Default**.
- **3.** Confirm the action.

### **For MAC OS:**

- **1.** Go to your **System Preferences** > **Sound**.
- **2.** In the **Output** tab, select the MP50 as your **Playback Device**.

For more information, refer to the web resources.

## <span id="page-19-0"></span>**Why is the time on my device not synchronized with the PC?**

Check if the Yealink USB Connect/Microsoft Teams/Skype for Business is running on the PC, the device time will automatically synchronize with the PC time when you connected MP50 to the PC. Othewrwise, you need to set the time manually at the **Basic Settings** menu on the phone.

**Related information**

[Basic Settings](#page-15-0)

## <span id="page-19-1"></span>**Why does the phone display "PC Device" or "PC softphone" instead of the name and number of the other party for a Skype for Business incoming call?**

The MP50 driver for Windows may be abnormal. You need to reinstall the driver in the Windows Device Manager, and then disconnect and reconnect the MP50 to PC.

### **Procedure**

- **1.** Open **Device Manage**.
- **2.** Delect the USB input devices with the hardware ID "6993".
- Device Manager  $\Box$ File Action View Help  $\begin{picture}(130,10) \put(0,0){\line(1,0){10}} \put(15,0){\line(1,0){10}} \put(15,0){\line(1,0){10}} \put(15,0){\line(1,0){10}} \put(15,0){\line(1,0){10}} \put(15,0){\line(1,0){10}} \put(15,0){\line(1,0){10}} \put(15,0){\line(1,0){10}} \put(15,0){\line(1,0){10}} \put(15,0){\line(1,0){10}} \put(15,0){\line(1,0){10}} \put(15,0){\line($  $\vee$   $\frac{1}{\sqrt{2}}$  DESKTOP-2180JDI Audio inputs and outputs<br>
Batteries<br>
Computer **USB Input Device Properties**  $\Rightarrow$  Disk drives<br> $\Rightarrow$  L<sub>ast</sub> Display adapters  $\times$ General Driver Details Events Power Management DVD/CD-ROM drives Firmware **USB** Input Device Human Interface Devices  $\frac{1}{2}$ 。<br>| HID-compliant consumer control device<br>| HID-compliant consumer control device Property HID-compliant consumer control device Hardware Ids HID-compliant headset HID-compliant headset Value LUSB\VID\_69934<br>USB\VID\_69934PID\_B04A&REV\_0101&MI\_03<br>USB\VID\_69934PID\_B04A&MI\_03 HID-compliant vendor-defined device<br>Will HID-compliant vendor-defined device HID-compliant vendor-defined device<br>MID-compliant vendor-defined device HID-compliant vendor-defined device<br>Mill HID-compliant vendor-defined device 。<br>兩 HID-compliant vendor-defined device<br>兩 HID-compliant vendor-defined device HID-compliant vendor-defined device HID-compliant vendor-defined device 。<br>兩 HID-compliant vendor-defined device<br>兩 HID-compliant vendor-defined device HID-compliant vendor-defined device OK Cancel USB Input Device **AND USB Input Device MAN** USB Input Device USB Input Device **WARE USB Input Device** IDE ATA/ATAPI controllers AM HID-compliant vendor-defined device HID-compliant vendor-defined device HID-compliant vendor-defined device HID-compliant vendor-defined device USB Input Device **AND** USB Input De Update driver USB Input De **AND USB Input De** Disable device **AND** USB Input De Uninstall device **DE USB Input De** Scan for hardware changes > B IDE ATA/ATAPI co  $\angle$   $\Box$  Keyboards **Properties** > U Mice and other pomming on  $\sum$  Monitors
- **3.** You can right-click the **USB Input Device** and check the hardware ID in **Details** tab.

- **4.** Uninstall the MP50 device in the **Sound, video and game controllers** module.
- **5.** Disconnect and reconnect MP50 to your PC.

### <span id="page-20-0"></span>**Is my PC compatible?**

The tested PC list compatible with Yealink MP50:

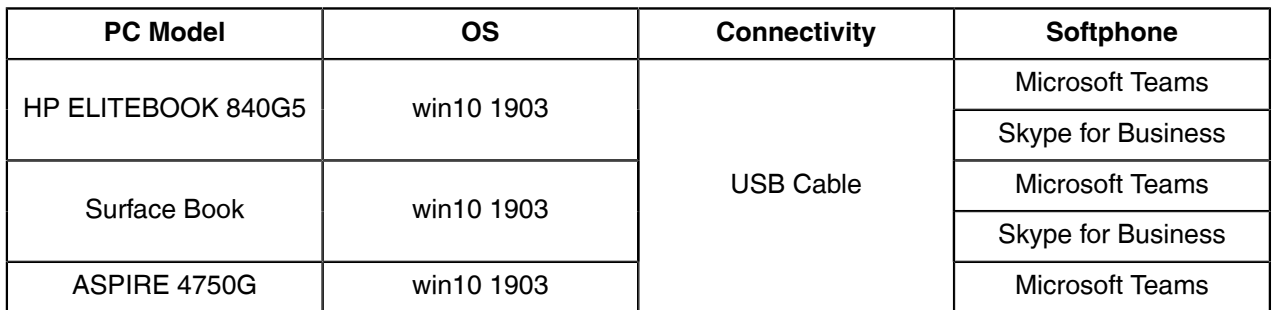

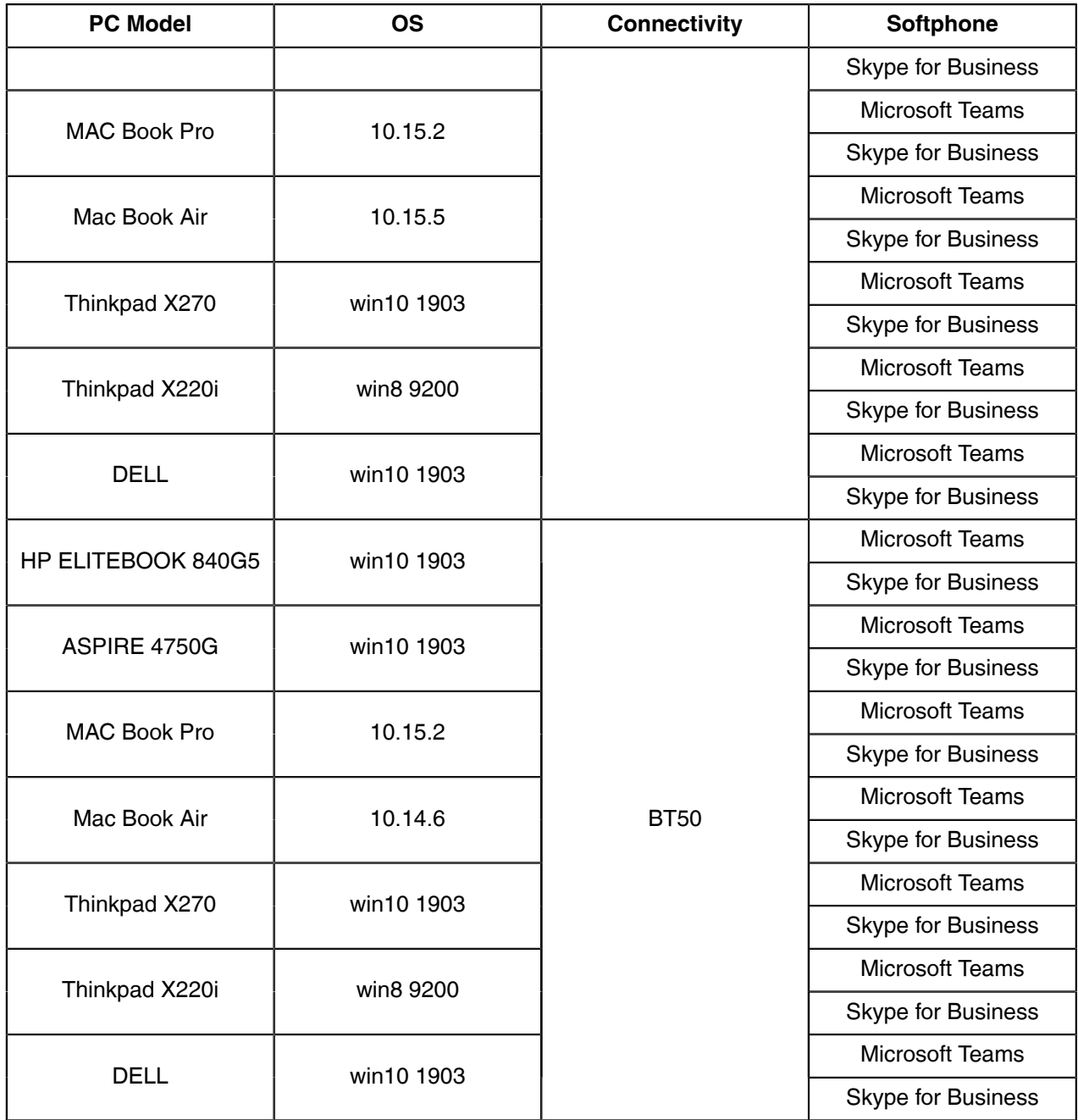

## <span id="page-21-0"></span>**Is my smartphone compatible?**

The tested smartphone list compatible with Yealink MP50:

![](_page_21_Picture_187.jpeg)

![](_page_22_Picture_124.jpeg)

## <span id="page-22-0"></span>**Is my Bluetooth headset compatible?**

![](_page_22_Picture_125.jpeg)

The tested Bluetooth headset list compatible with Yealink MP50: